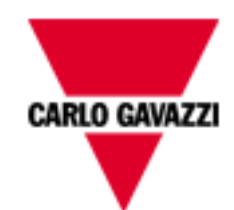

# **iSH WEB SERVER**

#### **INTERNETTSERVER FOR SMART PHONE**

Versjon 07/10

#### **INDEKS**

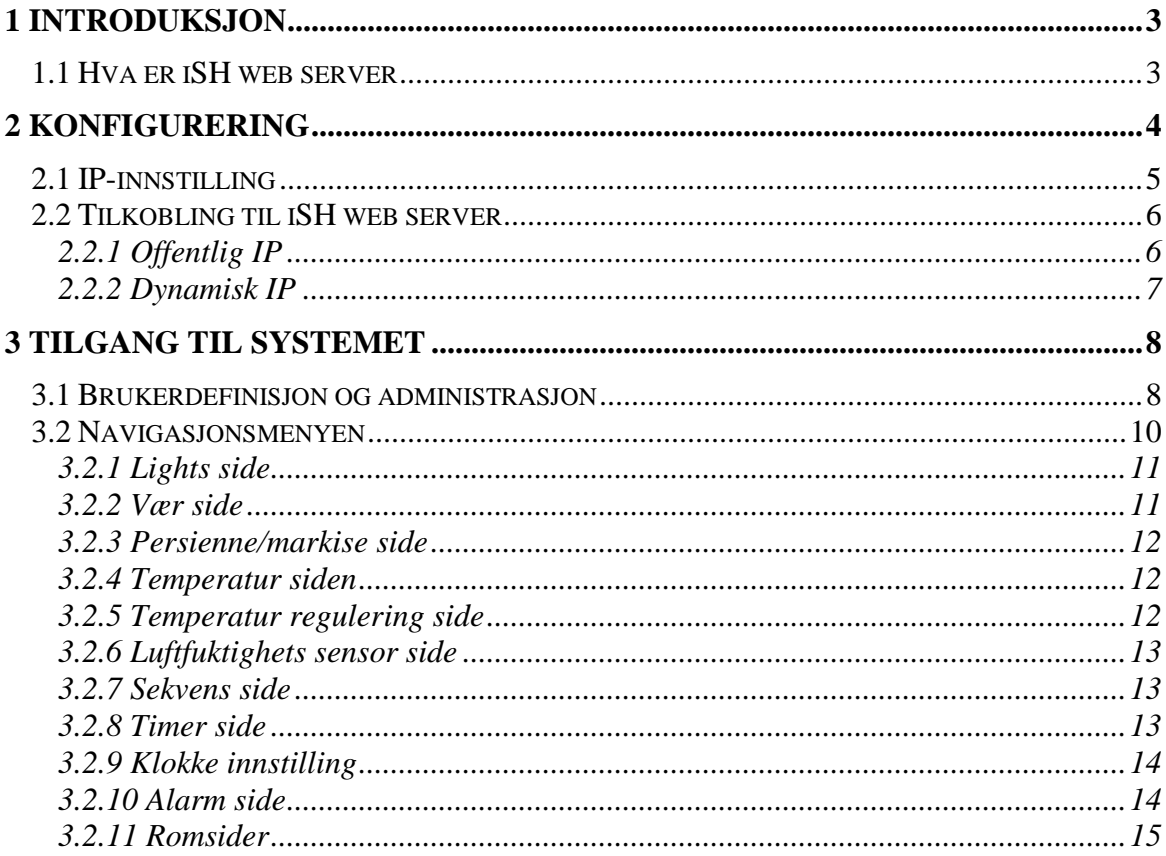

# **1 INTRODUKSJON**

Denne håndboken er gir en fullstendig veiledning for å installere, konfigurere og bruke iSH web server. Den henvender seg til teknisk personell med en gjennomsnittlig kunnskap om informatikk og grunnleggende kjennskap til nettverk på TCP/IP.

**DENNE INTERNETTSERVEREN ER INKLUDERT I SH CONTROLLER: FOR Å FÅ INSTALLASJONSINSTRUKSJONER TIL KONTROLLEREN, SE I INSTRUKSJONSHÅNDBOKEN. DETTE DOKUMENTET INNEHOLDER BARE OPPLYSNINGER OM INTERNETTSERVEREN.**

# **1.1 HVA ER iSH WEB SERVER**

iSH web server er et fullstendig sett tjenester som gjør det mulig for brukere å håndtere og fjernkontrollere smart-husfunksjoner når som helst med en smart-phone med internettforbindelse og nettleserfunksjon (f.eks. I-phone).

Funksjonene som aktiveres ved tilkobling til iSH web server er:

- Kontroll: for å håndtere belysning varme/kjøling, lys- og fuktighetssensorer, persienner, PÅ/AV stoppeur, og generelt alle automatiske enheter i boligen.
- **Sekvenser:** for å aktivere flere forhåndsdefinerte kommandoer samtidig, f.eks. åpne porten og skru på utelysene samtidig.
- **Alarmer:** ved å koble deg til internettserveren kan du skru på/av og visualisere alarmstatusen for innbrudd, vann, brann, osv.
- **Tilgangskontroll**: det er mulig å definere tilgang til alle rom/funksjoner for hver bruker.

# **2 KONFIGURERING**

Før tilkobling til nettserveren, må det gjøres noen konfigurasjoner som må utføres med konfigurasjonsverktøyet.

Så snart prosjektet er åpent, klikk på menyen "*Project instillinger*" og velg "*Web Server instilling*". Følgende vindu kommer opp.

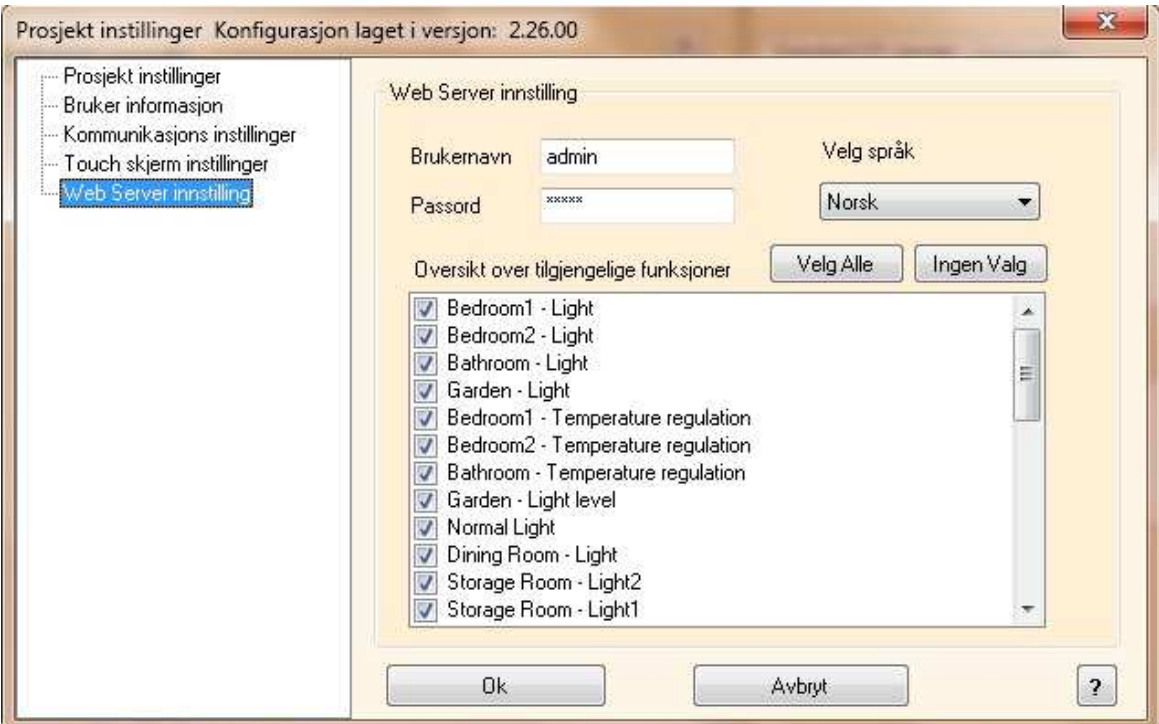

Fra denne siden kan du:

- Definere passordet for administrator, som vil gi tilgang til siden for brukerkonto (se avsnitt *3.1 Brukerdefinisjon og administrasjon*). Standardinnstilling er *admin*, *admin*.
- Velge språk
- Velge funksjonene/rommene du ønsker å fjernkontrollere og gjøre tilgjengelig for brukere.

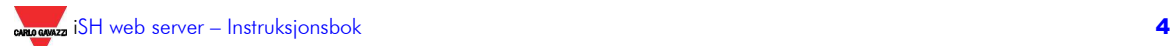

# **2.1 IP-INNSTILLING**

For å kunne bruke nettserverens funksjoner, må du konfigurere en *privat*, fast IP-adresse i kontrolleren for smart-house.

For å gjøre dette, må du bruke konfigureringsverktøyet (versjon 2.26 eller høyere): I menyen "*Tool*" velger du "*Program egenskaper*" og deretter "*Controller IP Innstilling*". Følgende vindu kommer opp:

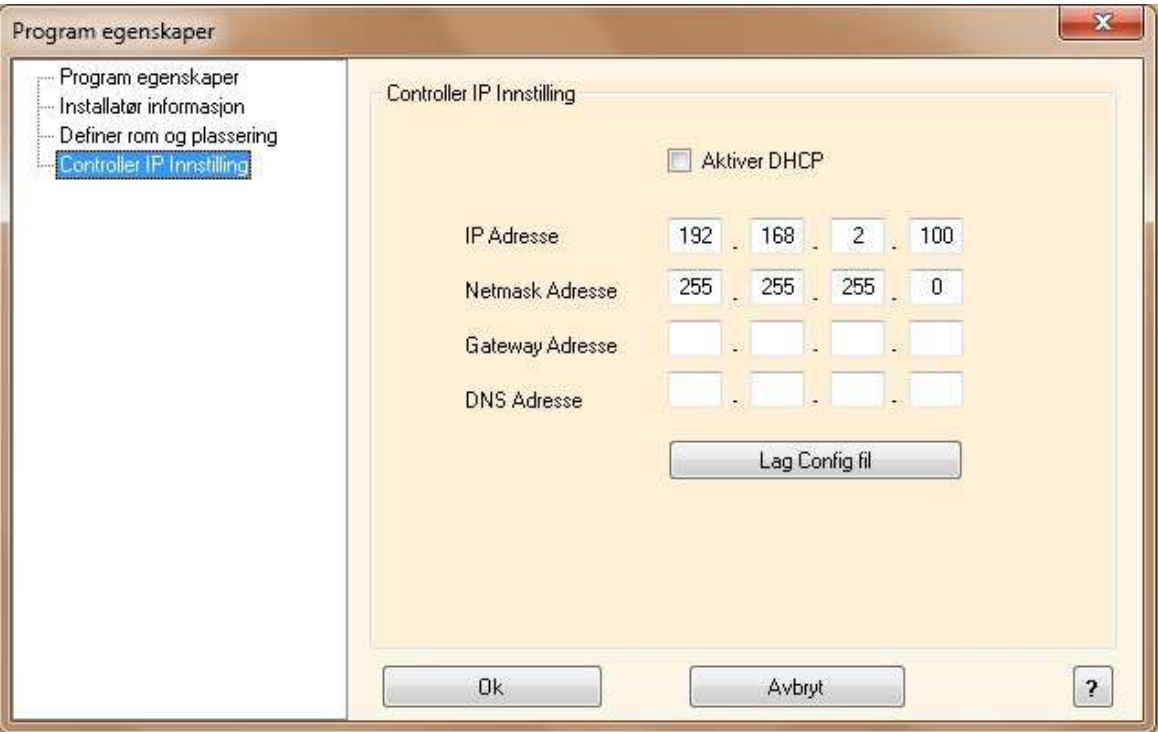

**DHCP-adressering kan ikke brukes når funksjonaliteten til webserveren er i bruk da den tilegnede IP-adressen ikke alltid vil være den samme: du må alltid konfigurere en fast IP-adresse for å koble deg til SHWebServer. Dette innebærer at dersom boksen "Aktiver DHCP" er krysset av, må du fjerne avkrysningen.**

Konfigureringsverktøyet foreslår standard *IP adresse* "192.168.2.10": husk å definere det i henhold til din nettverkskonfigurasjon, det må uansett velges blant de 3 private IPfamiliene: *192.168…*, *172.31…*, *10.0…*.

Oppgi "255.255.255.0" som *Netmask adresse*.

I feltet *Getaway adresse* field, oppgir du IP-adressen til ADSL-ruteren. Feltet DNS *adress*e er unødvendig, siden den håndteres av ruteren.

Så snart du har fylt ut de nødvendige feltene, klikker du på "*Lag Config. Fil*": Konfigureringsverktøyet vil opprette filen *IPSettings.txt* som du må kopiere til SD minnekortet som ble levert med kontrolleren, eller inn på et annet **TOMT** SD minnekort. Deretter setter du SD minnekortet inn i kontrolleren. Den vil lese filen automatisk.

Tiden dette tar er ca. 5 sekunder: når den røde COM LED-lampen begynner å blinke raskt sammenhengende, tar du ut SD minnekortet. Etter noen få sekunder vil kontrolleren starte på nytt og COM LED-lampen vil blinke på normal måte (et kort blink hvert sekund).

**Nå er de nye IP-innstillingene lagret i kontrolleren.** 

## **2.2 TILKOBLING TIL iSH WEB SERVER**

Hvordan du kobler deg til internettserveren fra internett avhenger av den typen IP-adresse som er tilgjengelig i huset/bygningen. I de fleste tilfellene tildeler internettleverandøren en dynamisk IP-adresse (dette innebærer at hver gang det er internettilgang, endres IPadressen), men noen ganger ved behov for det, og når det er betalt for det, gir leverandøren en offentlig IP-adresse (i dette tilfellet er adressen alltid den samme). Avhengig av hvilken adressetype du har, må du følge ulike instruksjoner.

**For å få tilgang til internettserveren fra internett, trenger du et ADSL-modem med DYNDNS og NAT funksjoner.**

#### **2.2.1 OFFENTLIG IP**

Hvis ADSL-modemruteren har en offentlig IP-adresse, er videresending fra NAT-porten nødvendig for å nå iSH web server fra utsiden via det lokale nettverket. Se i instruksjonshåndboken til ruteren om dette.

For å koble til fra en smart phone med internett tilgang, må du åpne nettleseren og skrive inn den offentlige IP-adressen, f.eks. *http://88.32.230.187/*.

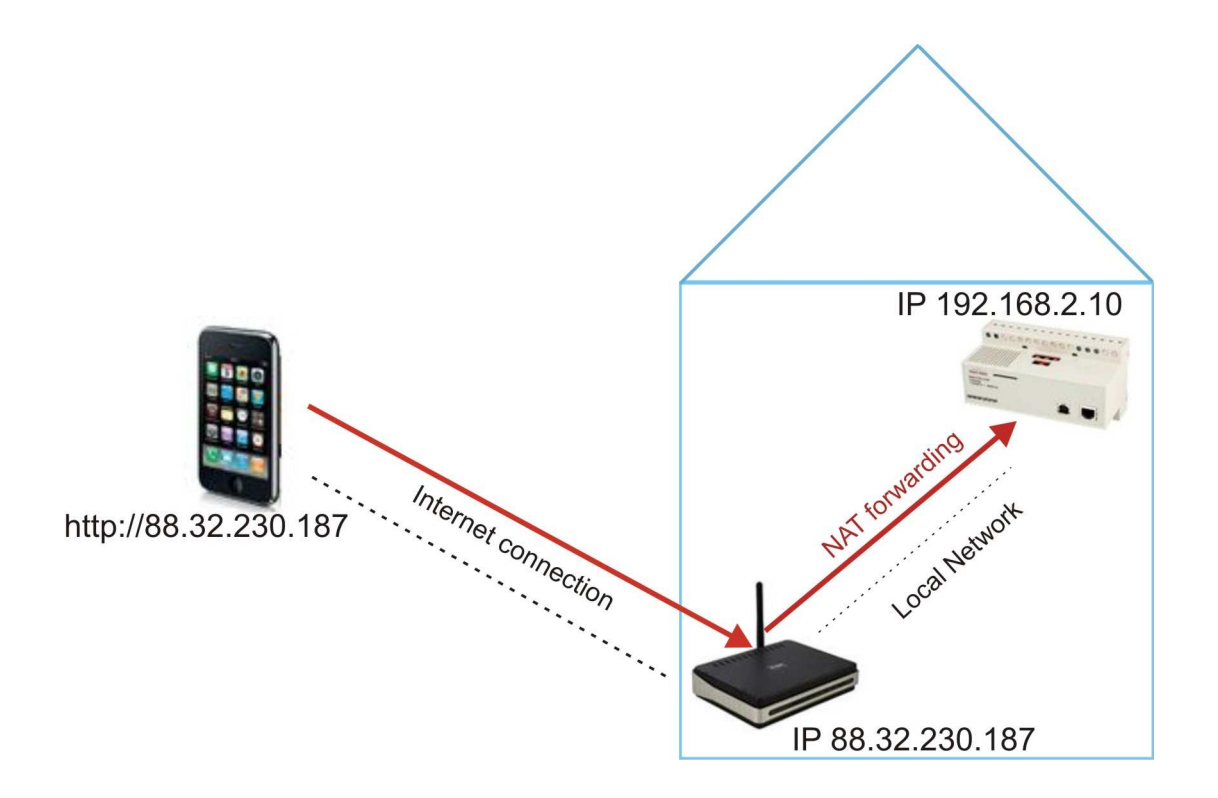

#### **2.2.2 DYNAMISK IP**

Hvis du ikke har en statisk IP-adresse for å nå iSH web server fra internett og du må bruke en offentlig IP-adresse tilegnet dynamisk av internettleverandøren din, kan du bruke DNS serverstyring for å opprettholde den dynamiske, offentlige IP-adressen konstant synkronisert til et domenenavn.

For å bruke denne tjenesten, må du koble deg til: http://www.dyndns.com/, abonner, opprett en konto, og deretter opprett en ny "Dynamic DNS host". Dynamic DNS host er et adressedomene som vil være det samme å skrive inn i adresselinjen i nettleseren din for å nå SHWebServer. (f.eks. www.myhome.com).

Så snart du har opprettet en konto, må du sette opp din ADSL-modemruter for å få den til å samarbeide med DNS-serveren.

I dette tilfellet må også NAT-videresending konfigureres i ruteren for å kunne nå iSH web server.

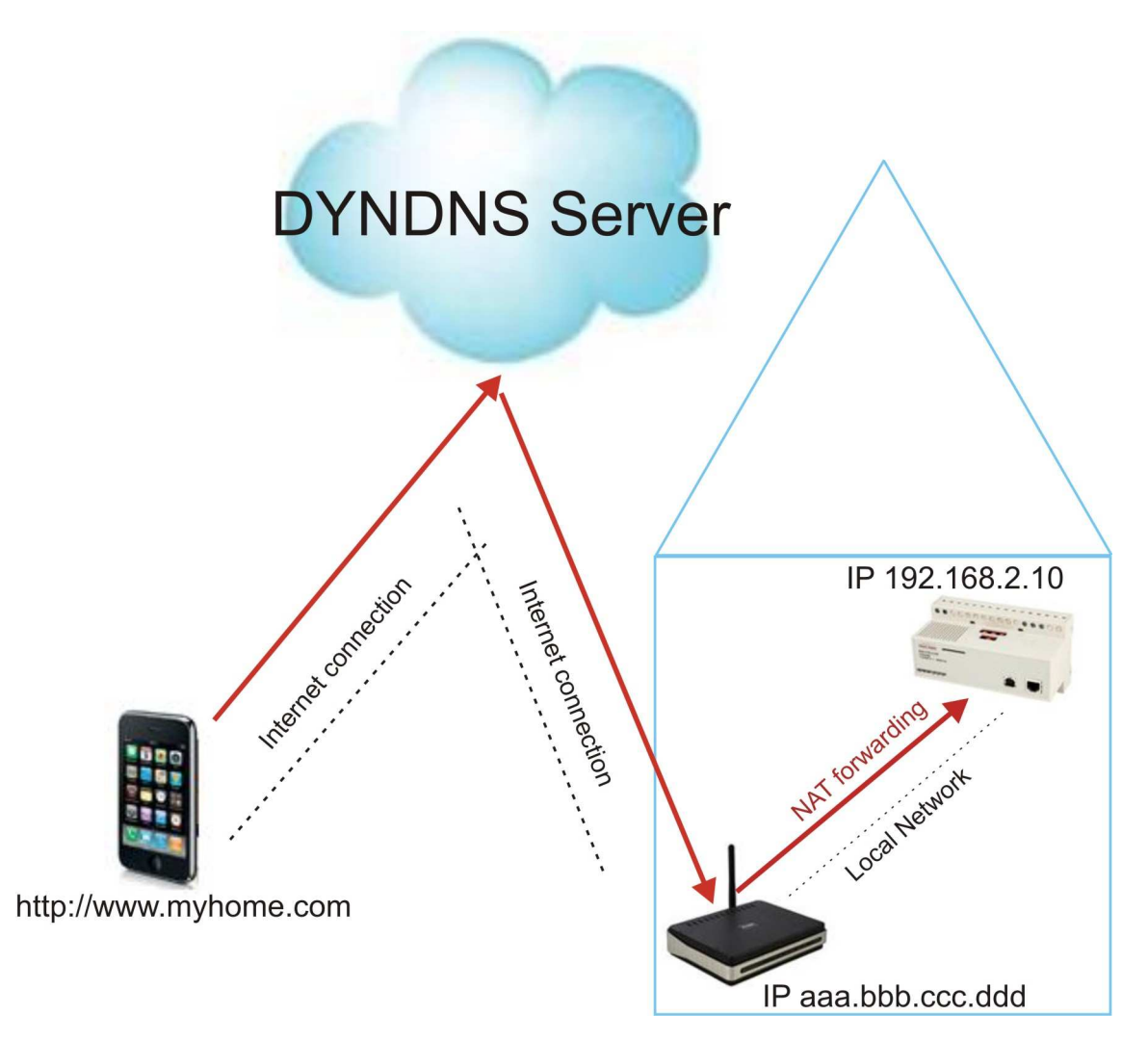

*NB! Bare et maksimalt antall av to brukere bør være tilkoblet samtidig, ellers vil systemet bli svært langsomt.* 

# **3 TILGANG TIL SYSTEMET**

### **3.1 BRUKERDEFINISJON OG ADMINISTRASJON**

Så snart du er tilkoblet iSH web server, vil den foreslå følgende HJEMMEside.

Standard brukernavn og tilknyttet passord er: **Username:** admin **Password:** admin

Dette brukernavnet og passordet kan bare endres ved bruk av konfigureringsverktøyet, som beskrevet i avsnittet *Konfigurering*.

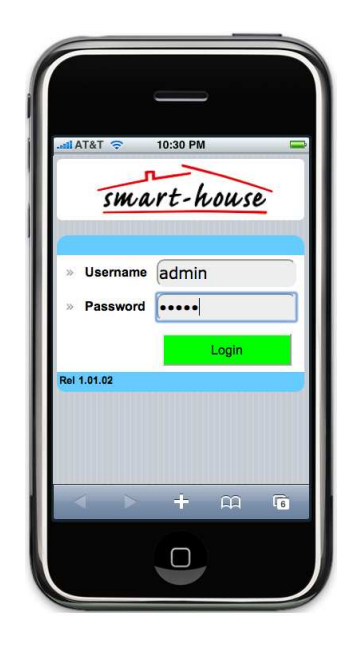

Når du klikker på "Login", kommer du til siden BRUKERKONTO INNSTILLING.

Her kan du skrive inn en bruker med brukernavn og passord for alle personene som skal ha tilgang til internettserveren. Minste ordlengde er 4 tegn i begge felt. Gyldige tegn er a..z, A..Z, 0..9. Så snart en bruker er definert, trykker du på "OK" for å lagre, og så krysser du av boksen AKTIVER for å aktivere.

Listen over brukere blir synlig ved å rulle opp og ned hele listen.

 enkelte brukeren, klikker du på For å definere typen tilgang for den "Setup", og følgende side kommer opp.

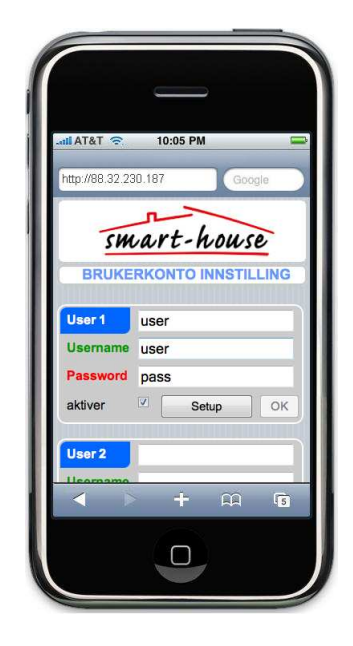

I "Tilgangsliste" er det mulig å definere sidene for alle funksjonene som vil være synlige for den enkelte brukeren.

Hvis avkrysningsboksen er krysset av, vil den tilhørende funksjonssiden være tilgjengelig for denne brukeren.

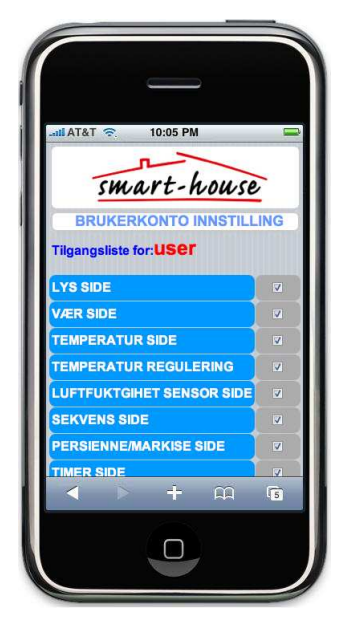

Ved å rulle nedover listen på Funksjonssidene, finner du oppsettstilgang for rommene: dersom bare avkrysningsboksen "Vis" er valgt, vil brukeren bare kunne se belysning, temperaturer, alarmstatus,..., men ikke kunne kontrollere dem.

Når avkrysningsboksen "Endre" er krysset av, vil den brukeren også kunne kontrollere alle elementer i rommet.

Så snart du er ferdig med brukeroppsettet, klikker du på "OK" nederst på listen.

10:05 PM **SYSTEM TID INNSTILLING LARM SIDE**  $\mathbb{Z}_{\text{F}}$  $\overline{\mathbf{z}}$  End  $\overline{\mathbf{z}}$  Endre  $+$   $\omega$  $\overline{15}$  $\Box$ 

Etter at du har fullført brukerdefinisjon, trykker du på "OK": og så kan du starte å surfe i boligen din!

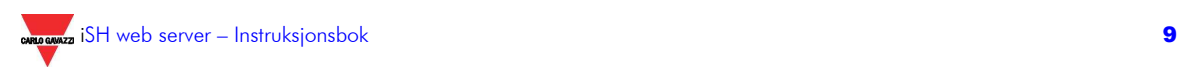

## **3.2 NAVIGASJONSMENYEN**

For å kontrollere boligen din, gå tilbake til HJEMMESIDEN og skriv inn Brukernavnet og Passordet til en av brukerne du har lagret. Klikk på "Login".

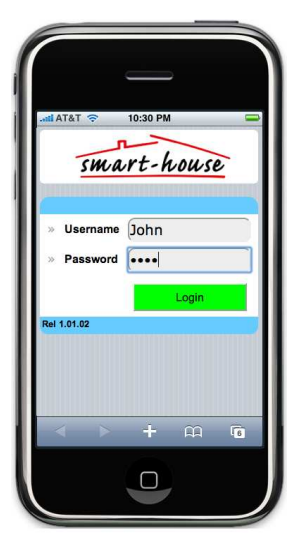

Den første siden som vises er LYS SIDE dersom den er definert, ellers vises en hvit side, og du må velge en ny ved å klikke på VELG SIDE.

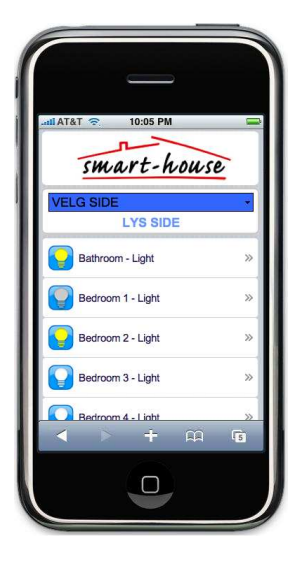

10:30 PM smart-house LIGHTS<br>
WEATHER SENSORS<br>
TEMPERATURES<br>
TEMPERATURES<br>
TEMPERATURES<br>
SEQUENCES<br>
SOLLERBLINDS<br>
TIMERS<br>
SYSTEM TIME<br>
ALARMS Bathroom edroom  $\Box$ 

Nå vises en nedtrekksliste med alle funksjonene og rommene som er definert for denne brukeren. Klikk på en av dem for å gå inn på den funksjonen.

#### **3.2.1 LIGHTS SIDE**

Så snart du har valgt siden LIGHTS, vises all belysning i boligen din.

Det hvite ikonet betyr at lyset er AV, mens et gult ikon betyr at lyset er PÅ. For å skru PÅ/AV ett lys, bare klikker du på det: romnavnet blir rødt til endringen er utført.

Lysene som vises på denne siden er dem som finnes i rommene som brukeren er gitt tilgang til.

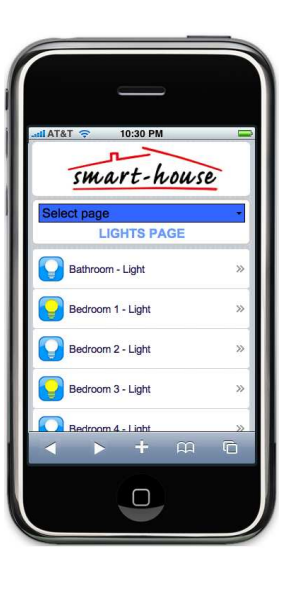

#### **3.2.2 VÆR SIDE**

VÆR-siden viser alle lyssensorene, vindhastighetssensorer og sensorer for "utvidet område" temperatur (de som vanligvis brukes for utendørs applikasjoner). Sensorene som vises på denne siden er de som finnes i rommene som brukeren er gitt tilgang til.

For å endre PÅ/AV innstillingspunktet i forhold til sensoren, klikk på den: en INNSTILLINGS--side vil komme opp.

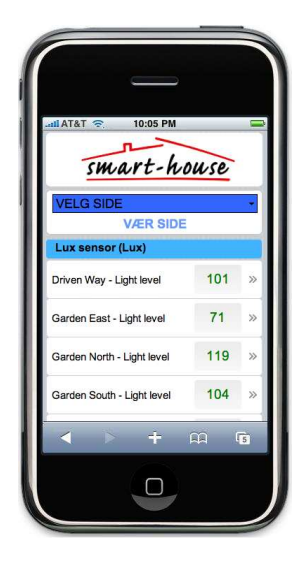

smart-house SLETT OK  $\overline{20}$  $50$  $\overline{\phantom{a}}$  $\infty$  $\Box$ 

I sensorenes INNSTILLINGSSIDE velger du det innstillingspunktet du vil endre ved å klikke på det: bakgrunnen blir gul, og innstillingspunktet rødt. Trykk på "+" eller "-" for å skrive ønsket verdi. For å lagre verdien, klikk på OK, mens du tilbakestiller til tidligere verdi ved å trykke på SLETT. For å gå tilbake til hovedsiden til VÆR SIDEN, trykker du på TILBAKE.

#### **3.2.3 PERSIENNE/MARKISE SIDE**

PERSIANNE/MARKISE -siden viser et ikon for alle persienner brukeren har tilgang til å kontrollere. Ved å klikke på UP eller DOWN kan du heve eller senke valgt persienne. Når persiennen er i bevegelse vises en rød pil på ikonet. Du kan også bevege alle samtidig, med kommandoen ALL UP eller ALL DOWN.

#### **3.2.4 TEMPERATUR SIDEN**

TEMPERATUR-siden viser alle temperaturfølerne som brukeren kan kontrollere.

Ved å klikke på en, kan du modifisere PÅ/AV innstillingspunkt, slik det er beskrevet i avsnittet om værsiden.

#### **3.2.5 TEMPERATUR REGULERING SIDE**

#### TEMPERATUR REGULERINGS-

siden viser alle temperaturregulatorene (som TEMDIS) som brukeren kan kontrollere.

Ved å klikke på en, kan du modifisere PÅ/AV innstillingspunkt, slik det er beskrevet i avsnittet om værsiden.

*NB! Du må vente i noen minutter før du ser de nye innstillingspunktene som vises på regulatoren.* 

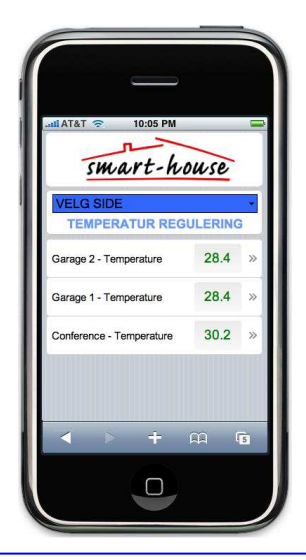

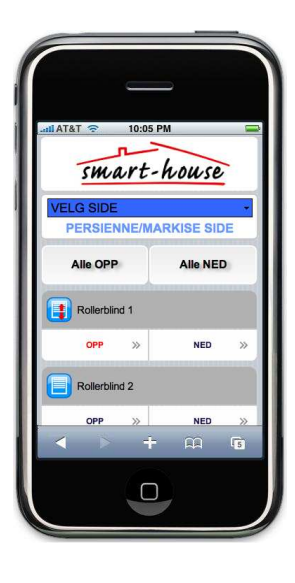

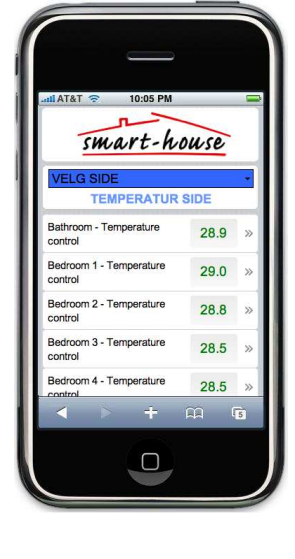

#### **3.2.6 LUFTFUKTIGHETS SENSOR SIDE**

LUFTFUKTIGIHETS SENSOR-siden viser alle fuktighetssensorene som brukeren kan kontrollere. Ved å klikke på en, kan du modifisere

PÅ/AV innstillingspunkt, slik det er beskrevet i avsnittet om værsiden.

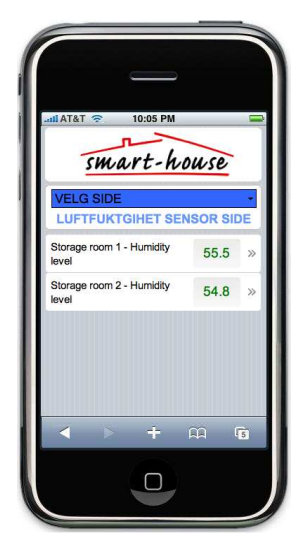

#### **3.2.7 SEKVENS SIDE**

SEKVENS-siden viser et ikon for alle lyssekvenser som er programmert i huset, og som brukeren har tilgang til å kontrollere.

Ved å klikke på START eller STOPP aktiveres eller stanses valgt sekvens.

Når sekvensen er PÅ, vises et rødt symbol på ikonet.

Du kan også aktivere/deaktivere alle sekvensene samtidig med kommandoen START ALT eller STOP ALT.

#### **3.2.8 TIMER SIDE**

TIMER-siden viser et ikon for alle stoppeur som er programmert i huset, og som brukeren har tilgang til å kontrollere.

Ved å klikke på START eller STOPP aktiveres eller stanses valgt tidsur.

Ved å klikke på et romnavn, kommer du inn på følgende side der det kan programmeres en PÅ og AV forsinkelse.

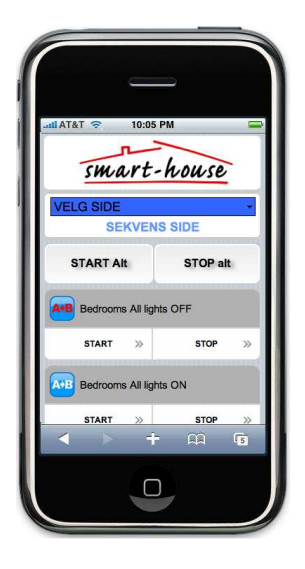

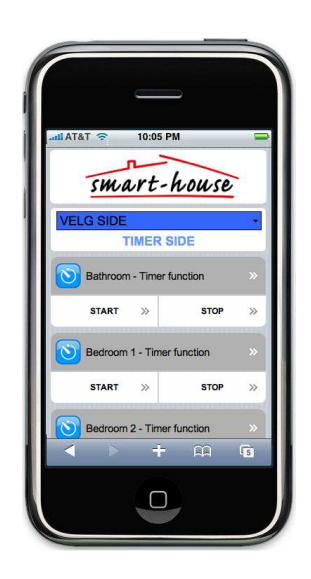

Timer, minutter og sekunder kan endres ved å berøre tilsvarende boks: bakgrunnsfargen blir gul, og du stiller ønsket tid med + og –.

Tidsuret starter telling av PÅ og AV forsinkelser når lysbryteren trykkes henholdsvis for å skru lys PÅ og AV.

#### **3.2.9 KLOKKE INNSTILLING**

Fra siden KLOKKE INNSTILLING kan brukeren stille kontrollerens tid ved å synkronisere den med telefonen (klikk på SYNKRONISER) eller ved å fylle inn ønsket dato og klokkeslett manuelt (klikk på OK**).** 

#### **3.2.10 ALARM SIDE**

På siden for ALARM kan du skru på, skru av og se statusen for alarmer. Ikonet er hvitt når alarmen ikke er på, gul når den er på og red hvis den er aktivert (hvis innbruddsalarmen har påvist en tilstedeværende).

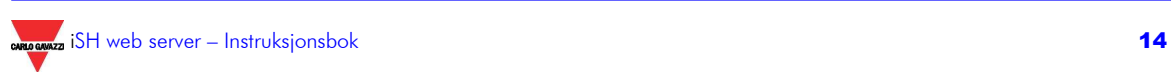

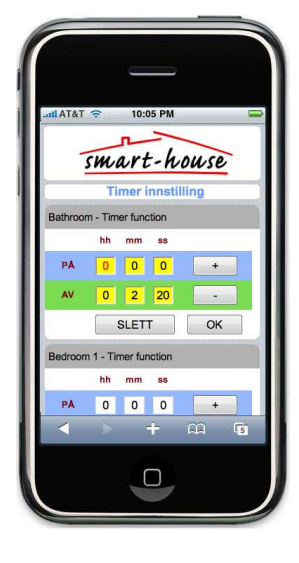

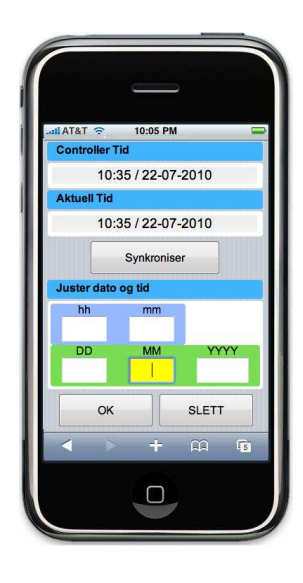

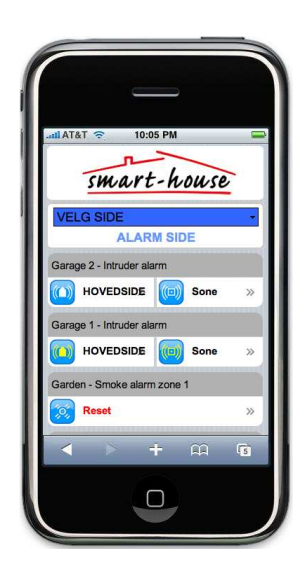

#### **3.2.11 ROMSIDER**

Under FUNKSJONS sidene, kan brukeren finne listen over rom han/hun har tilgang til. Så snart ønsket rom er valgt ved å klikke på ikonet, vil den respektive siden åpnes, med de funksjonene som kan kontrolleres i dette rommet.

Alle funksjonene kan administreres som beskrevet i foregående avsnitt.

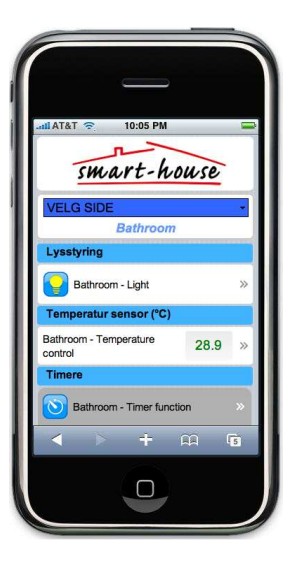